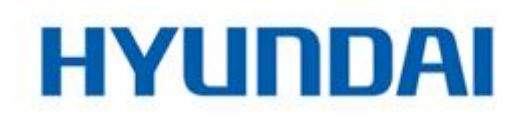

How to reset Password in Hyundai Next Gen devices:

Use a PC connected to a Switch in the same LAN as the Hyundai device. Open SADP tool:

- 1) Select the device that password must be restored from the list
- 2) Select "forgot password" option in the lower right side of the window

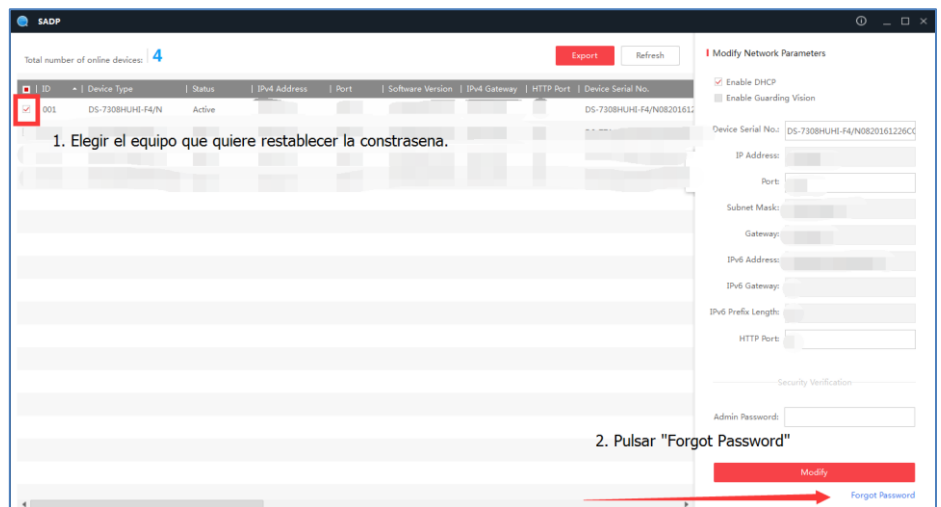

3) Press "Export" button and save the XML file in your PC (Desktop by default).

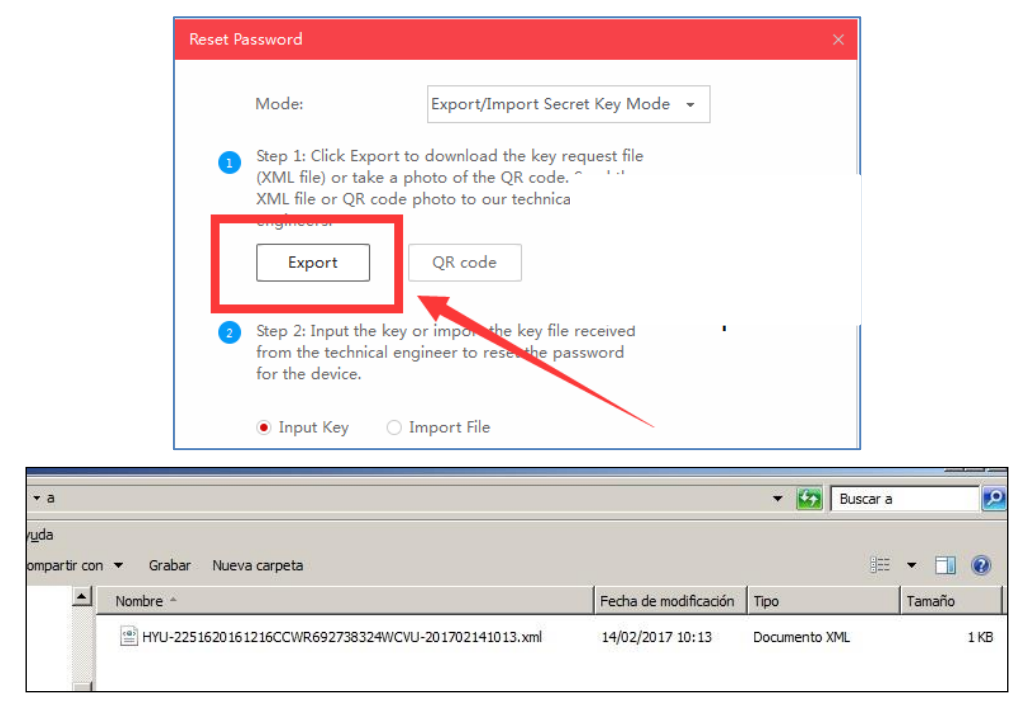

4) Send the XML file to y[our salesman ema](mailto:dt@bydemes.com)il address with your company details too.

- 5) Within 24 hours we will try to replay you with a key number.
- 6) Open SADP tool again

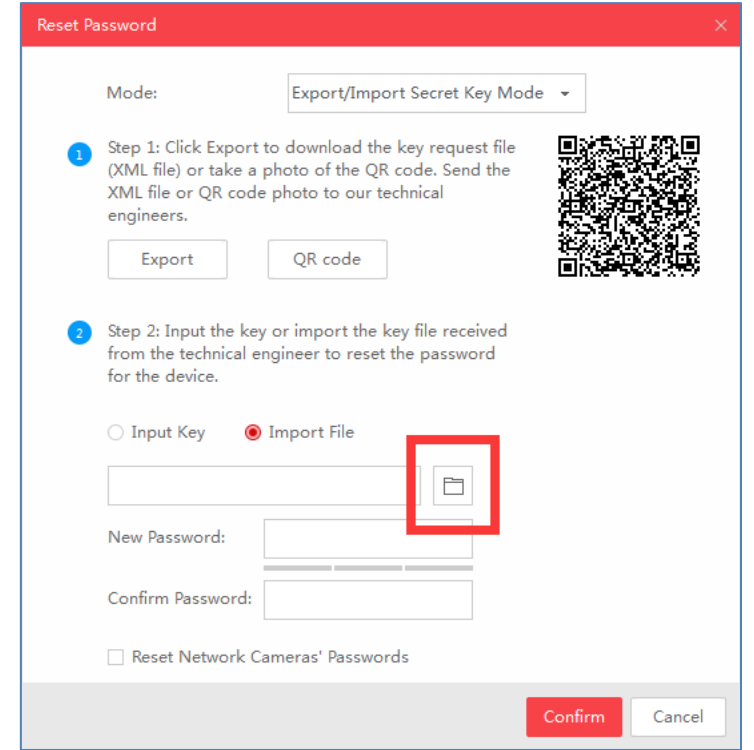

7) Select "**Input File**" (If XML file is attached in our replay) or "**Input Key**" (If code we gave you some code list)

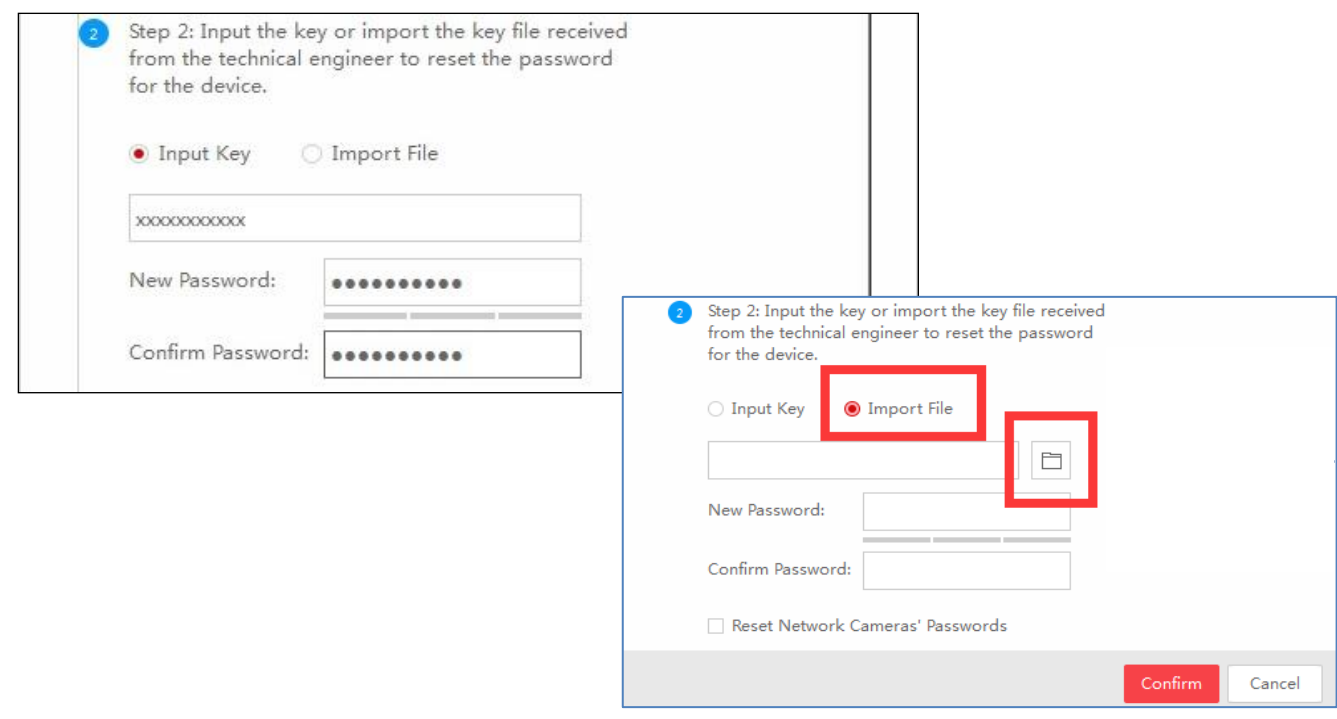

8) Select "Confirm" and you can generate a new password for your system.